# INTEGRITY COUNTS

# **Training Guide**

Case Manager: Reporter View

# **Find It Fast**

### **Table of Contents**

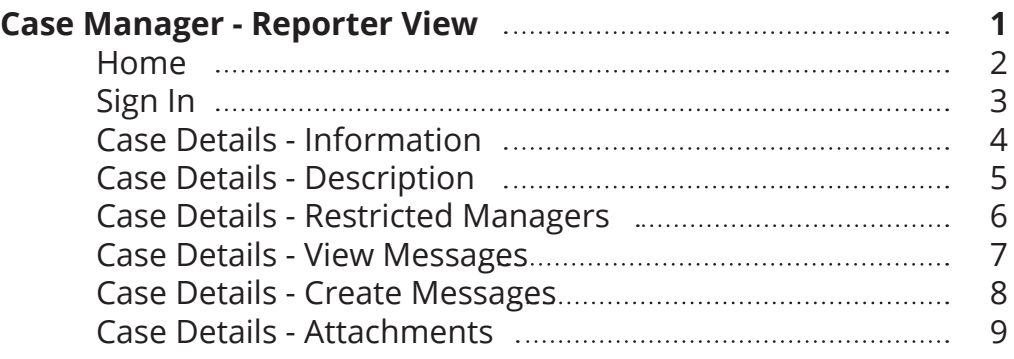

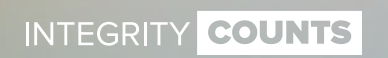

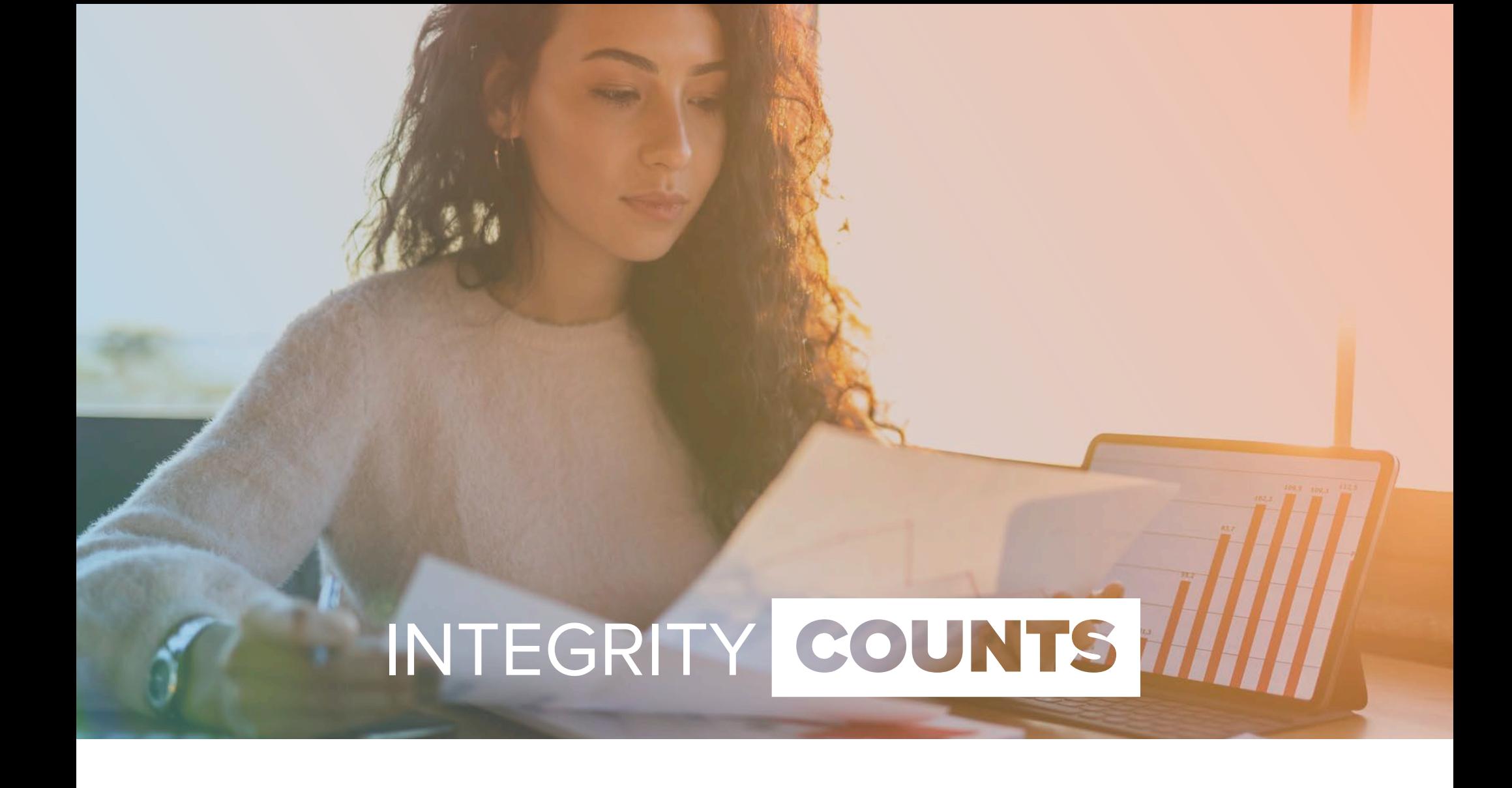

**INTEGRITY COUNTS** 

#### **Home Page**

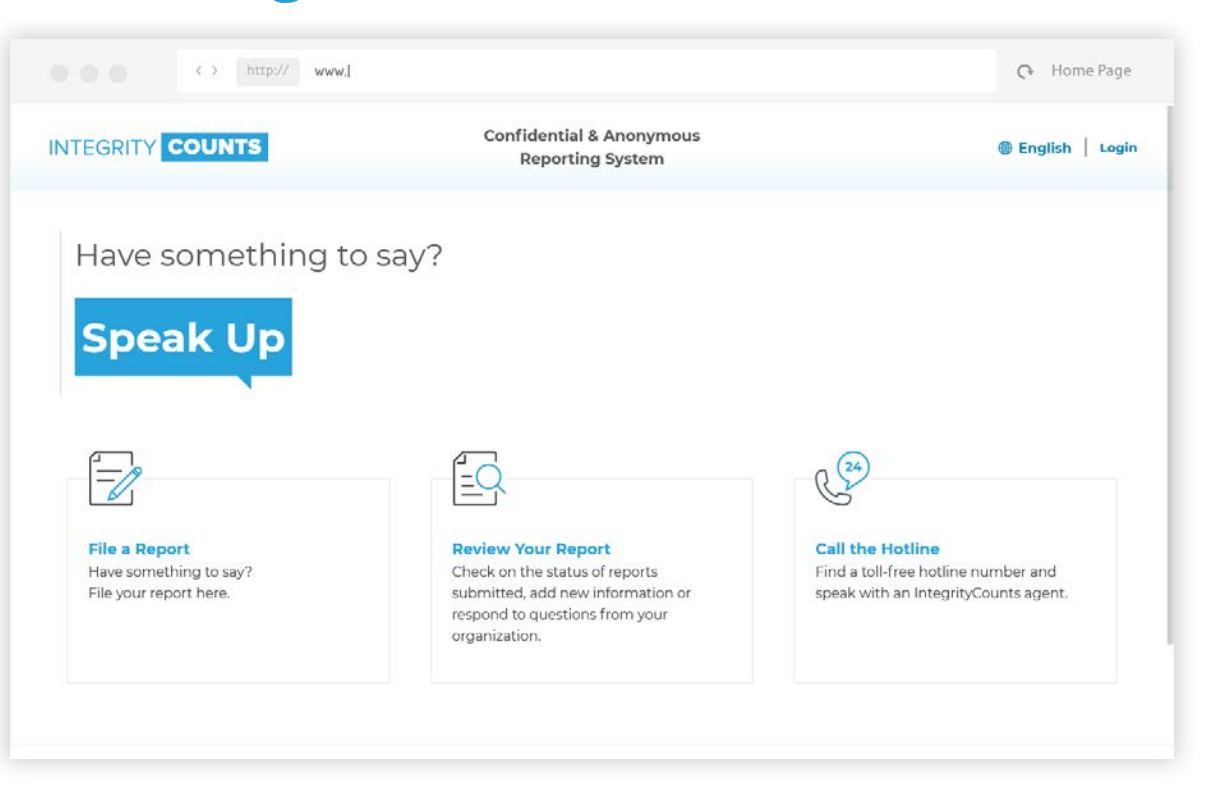

When a Reporter goes to your URL, they will land on your home page. This home page can be customized to remove the 'Call the Hotline' button.

To login and view their report, the Reporter should click *Review Your Report*.

**INTEGRITY COUNTS** 

#### **Log In**

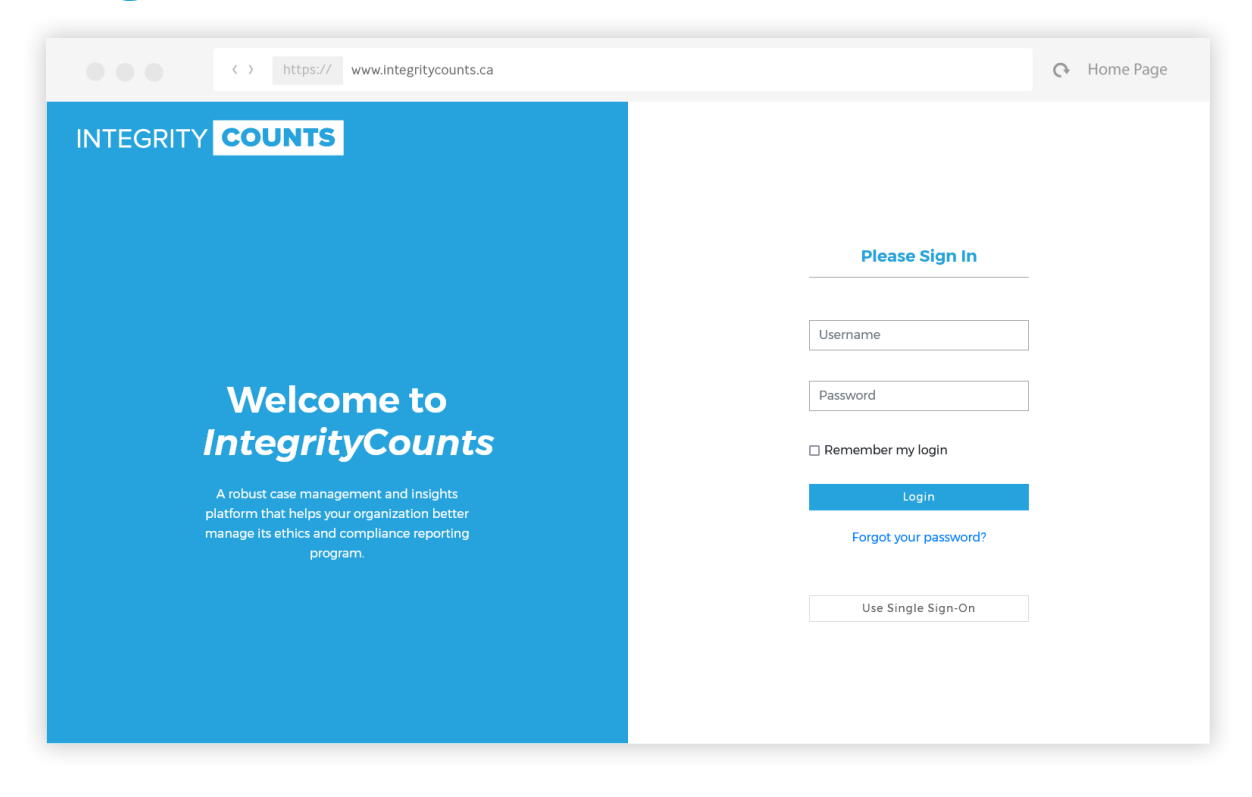

Once the Reporter has clicked *Review Your Report*, it will take them to this login page.

The Reporter will need to sign in using the Username and Password that they wrote down at the end of filing their report.

Only if they chose to provide an email address to *IntegrityCounts* and/or their organization with their report, will they have received an email with that information.

**INTEGRITY COUNTS** 

#### **Case Details - Information**

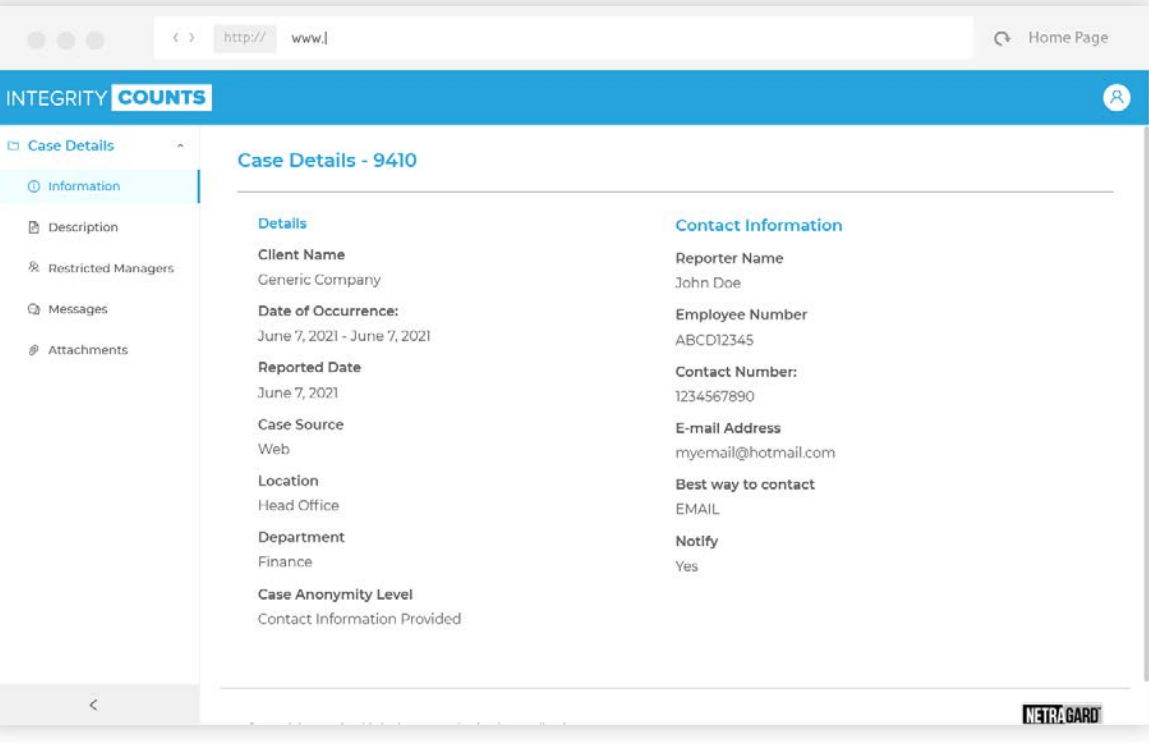

After successfully logging in, the Reporter will land on the *Information* page of the *Case Details* section. This page displays detailed information about the case exactly as they were reported.

The information on this screen cannot be modified.

**INTEGRITY COUNTS** 

#### **Case Details - Description**

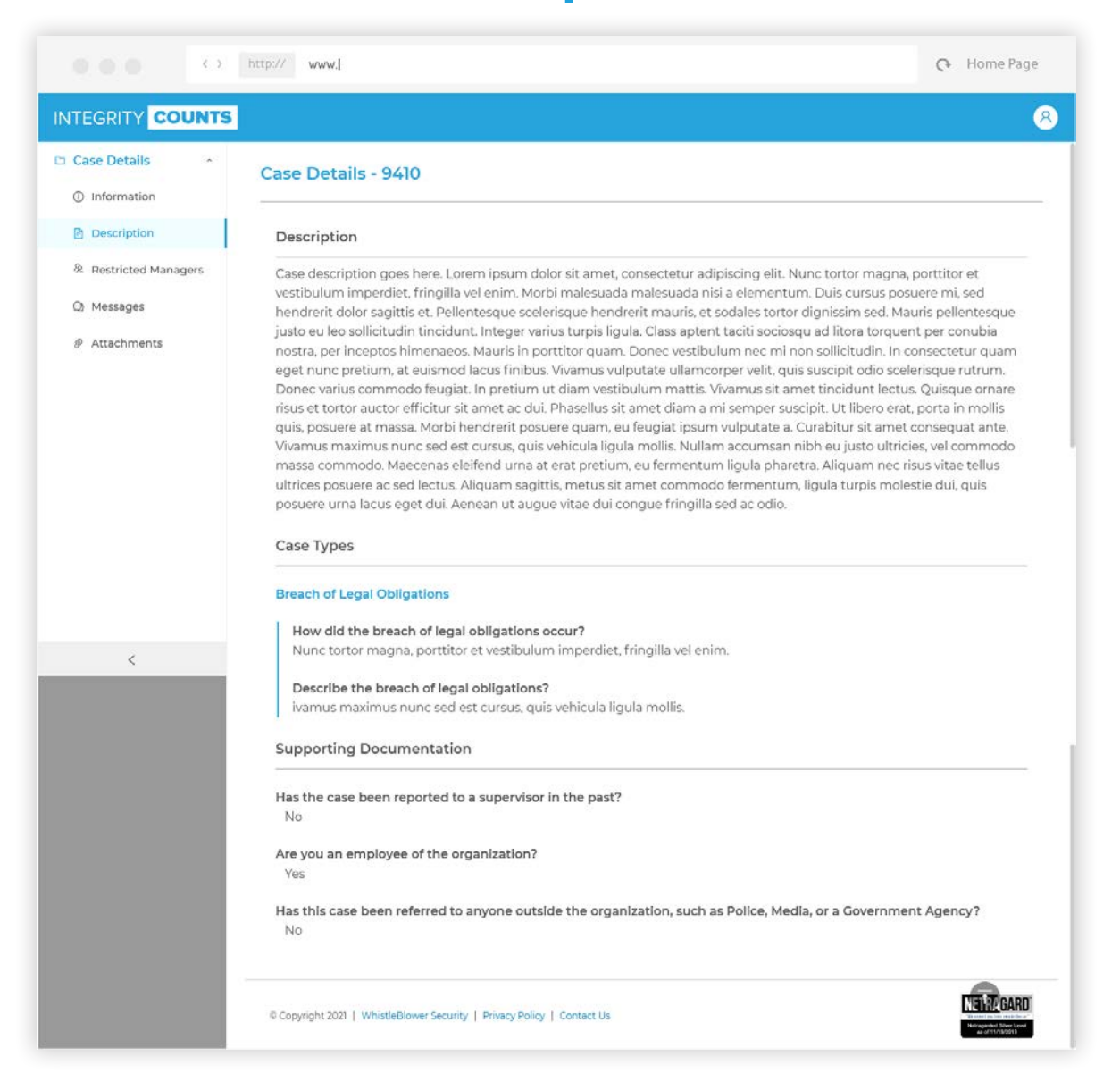

Clicking on *Description* from the left menu, will show the description and type of their case exactly as they reported it. The information on this page cannot be modified.

Case Manager: Reporter View - 5

**INTEGRITY COUNTS** 

#### **Case Details - Restricted Managers**

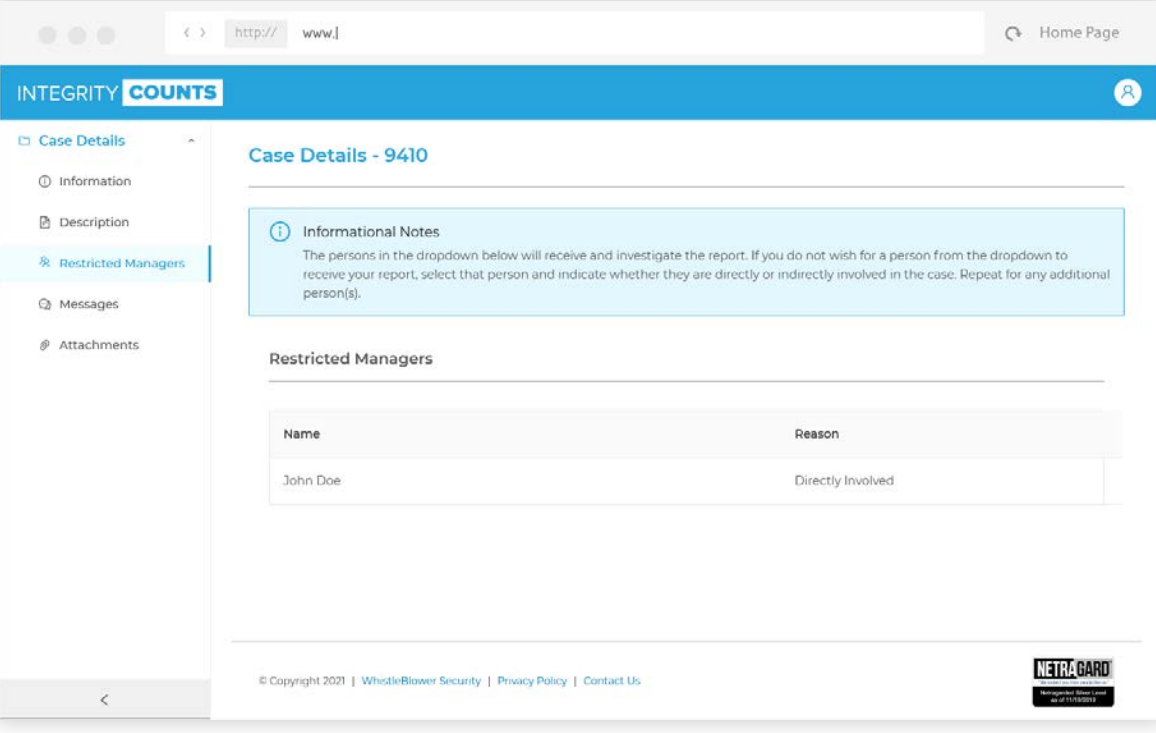

Clicking on *Restricted Managers* from the left menu, will display the names of any individuals the Reporter listed as Restricted Managers.

**Restricted Managers** are Managers who were identified by the Reporter as being involved, either directly or indirectly, in the case. These individuals **DO NOT** receive notification or access to these reports.

Restricted Managers can be removed by another Manager or the Backup Manager(s).

#### **Case Details - View Messages**

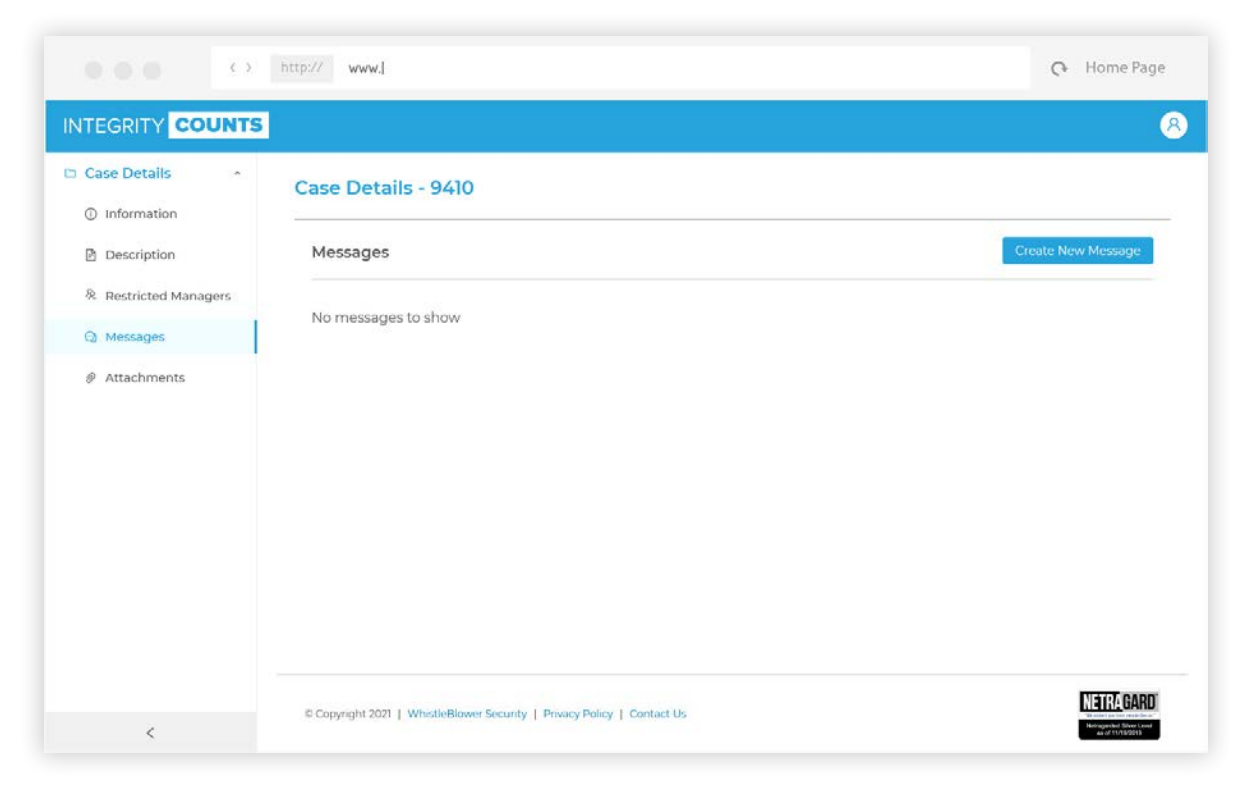

Clicking on *Messages* from the left menu, will place the Reporter on a page where they can read and reply to messages sent from the Investigators and Managers regarding their case

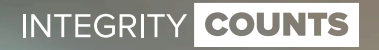

**INTEGRITY COUNTS** 

#### **Case Details - Creating Messages**

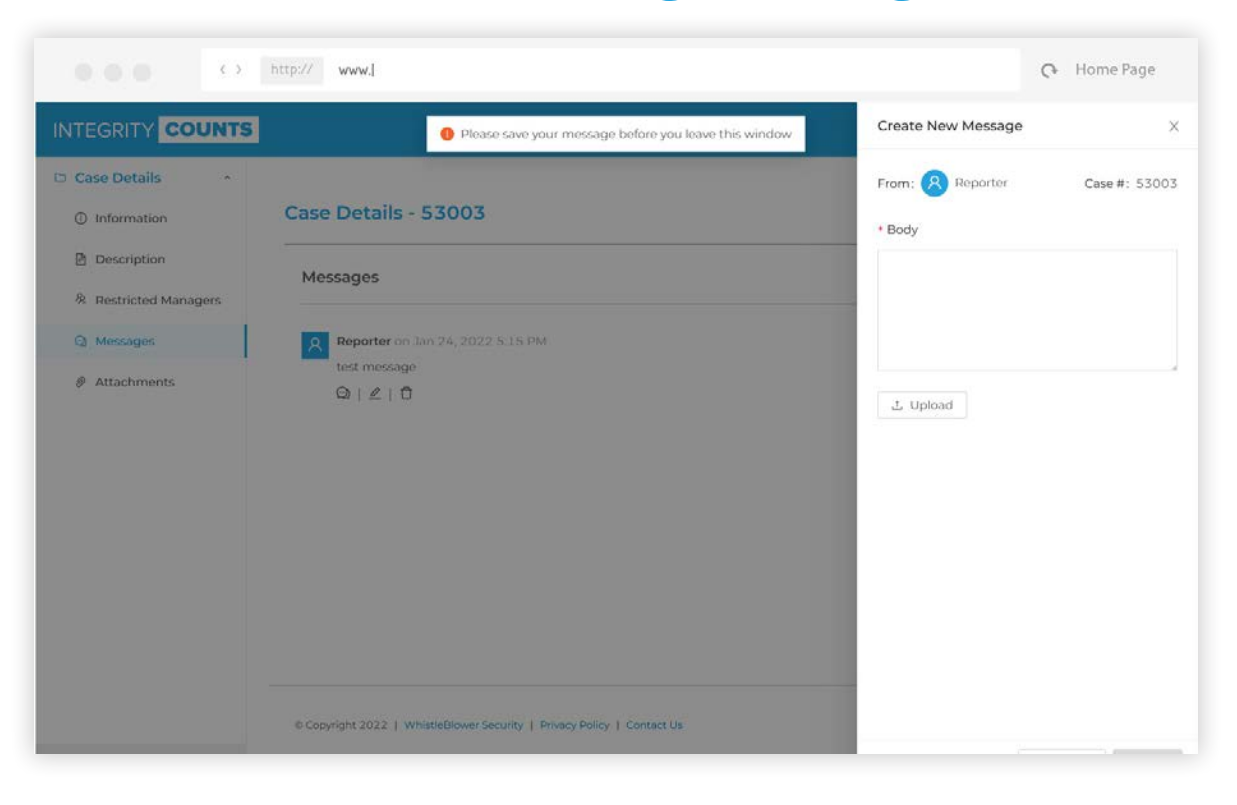

The Reporter can also send messages to the Investigators and Managers regarding their case. Clicking on the *Create New Message* button in the upper right corner will open the panel where the message can be composed. The Reporter can also upload files with their message if they choose to do so.

INTEGRITY COUNTS

#### **Case Details - Attachments**

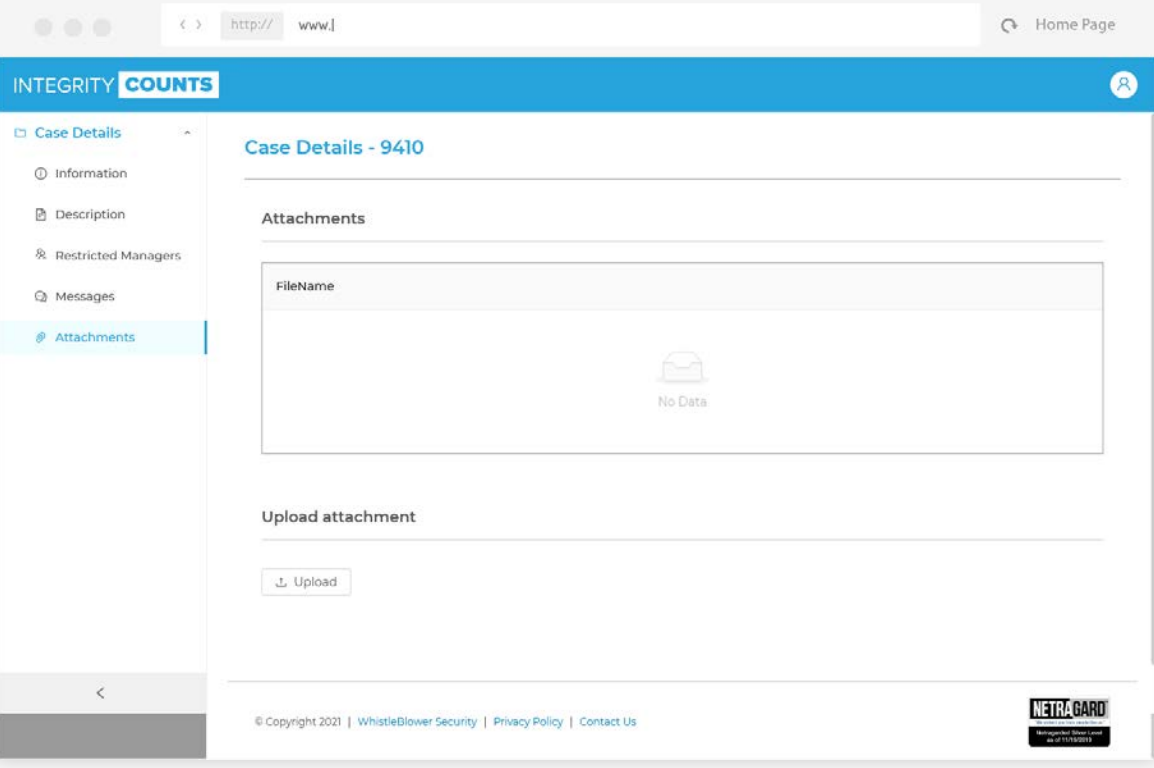

Clicking on *Attachments* from the left menu will display all attachments submitted with the Reporter's initial report.

The Reporter can also upload additional attachments here for the Managers and Investigators.